# **Student Gets "Oops, Where's My Test Window" screen**

## **How to identify this issue:**

When students attempt to log into the assessment, they will receive a message that says "oops! Where's my test window"

#### **What causes this issue:**

• The most common issue is that a student has a pop-up blocker that is interfering with the test

# **How To Solve This Issue:**

• Follow the instructions below depending on what browser the student is using

#### **Disable Pop-Ups in Chrome**

Option 1: Navigate to chrome://settings/content/popups in the address bar then add [\*.]mapnwea.org to the Allow list by using the Add function.

# **Oops! Where's my test window?**

Either a pop-up blocker blocked it, the test window was moved or minimized, or the test window opened and was accidentally closed.

Here's what you can do to fix it.

Reason 1: A pop-up blocker is blocking the test window. Solution: Ask your teacher to help you turn off the pop-up blocker and reload your test window.

**Reason 2:** The test window was moved or minimized. Solution: Ask your teacher to help you find the test window or maximize the test window again.

Reason 3: The test window actually did open, but it was accidentally closed.

Solution: Refresh or close the browser window and try re-launching your test.

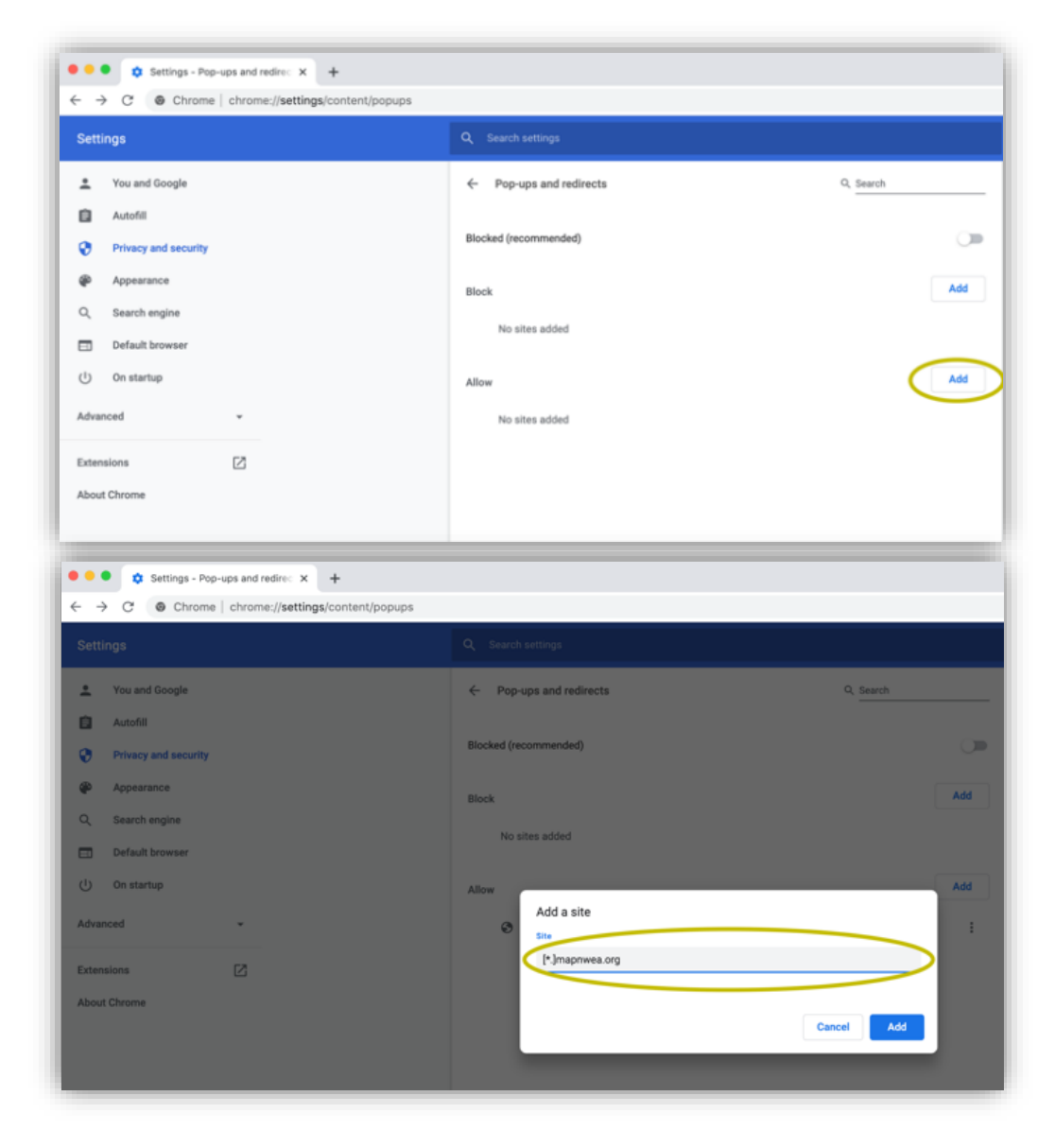

## Option 2:

- Click the Menu icon to the right of the address bar (it is the icon with three vertical dots)
- Select Settings > Privacy and Security > Site Settings > Pop-ups and redirects
- Either toggle the Blocked option, or add [\*.]mapnwea.org to the Allow list

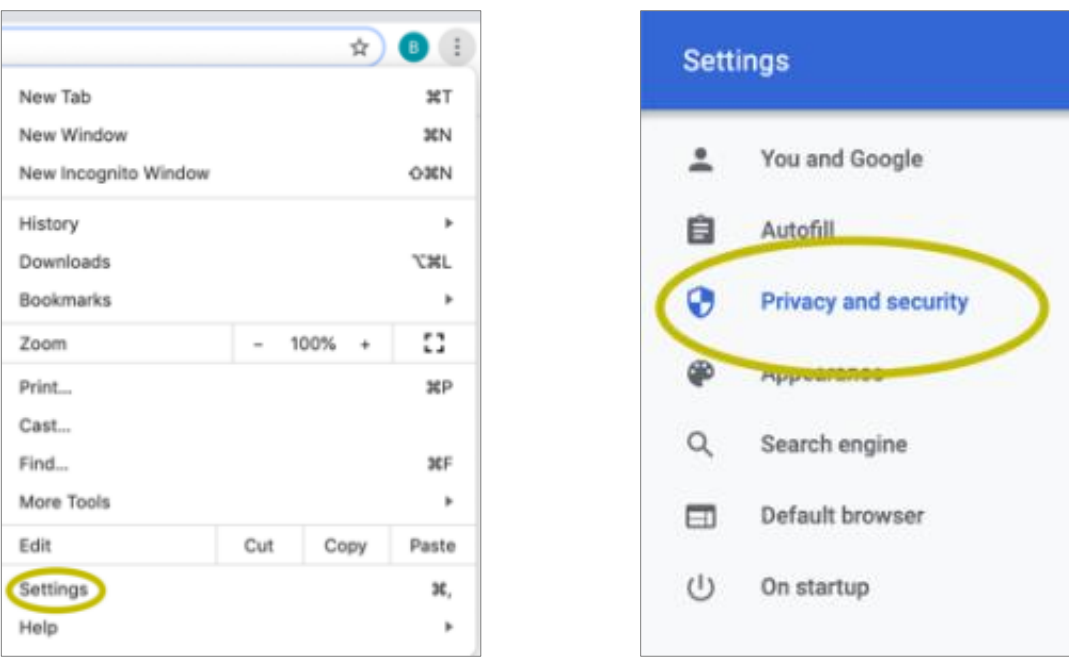

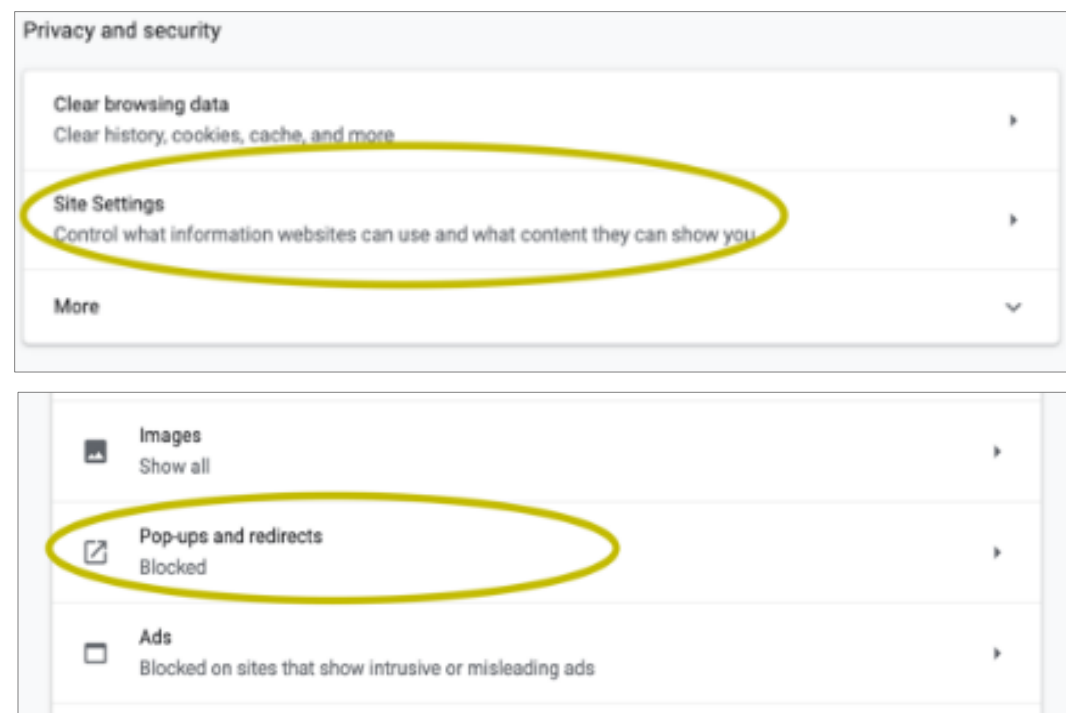

#### **Disable Pop-ups in Firefox (Windows)**

Click the **Menu** icon to the right of the address bar (the icon with three parallel lines) Select **Options**, then go to the **Privacy & Security** tab. Clear the **Block pop-up windows** checkbox, or click **Exceptions** then **Add** https://test.mapnwea.org/ to the list of allowed websites.

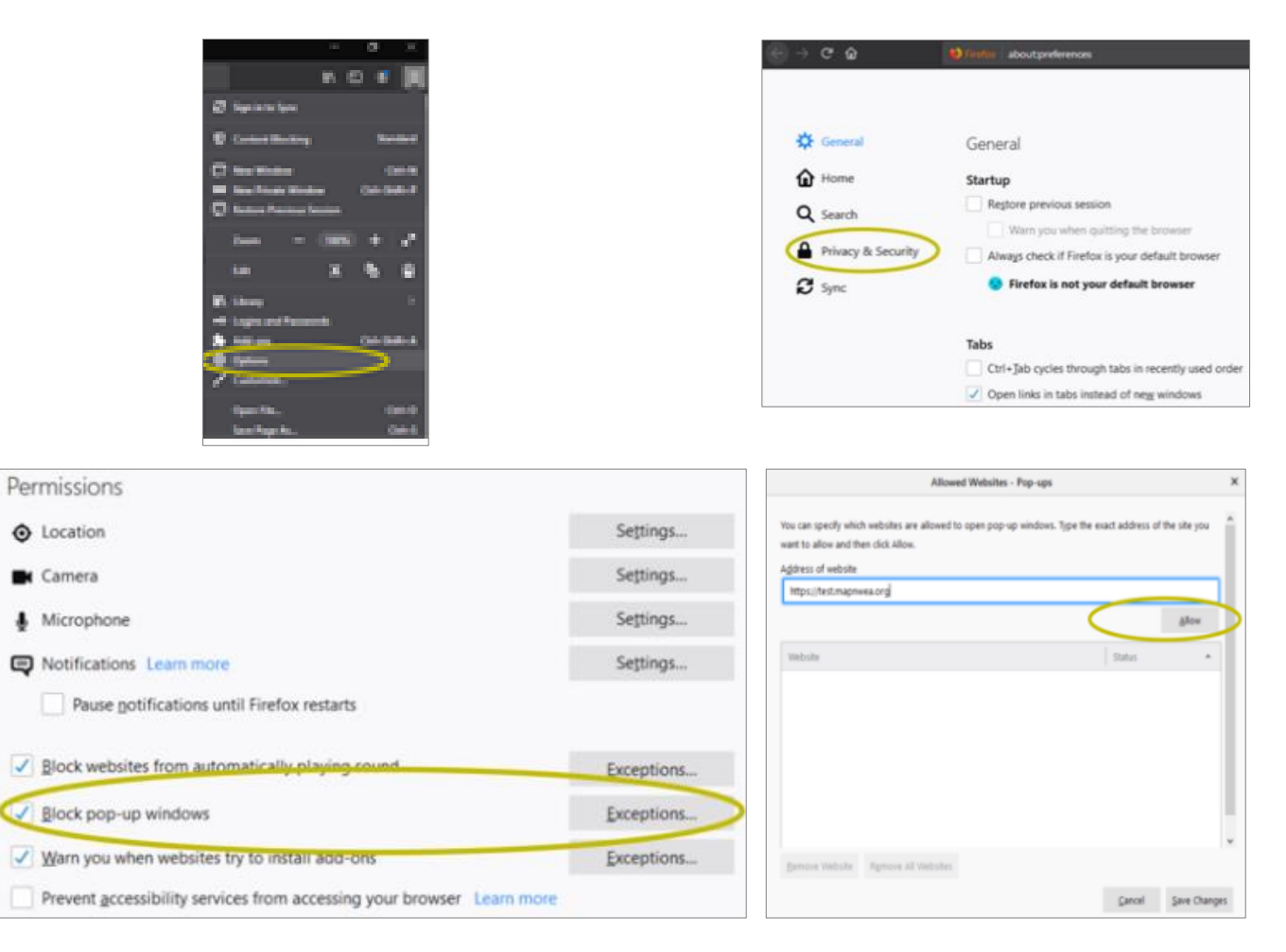

## **Disable Pop-ups in Firefox (Mac OS X)**

From the Menu, select **Firefox** > **Preferences** > **Content**. Clear the Block pop-up windows checkbox or add http://test.mapnwea.org/ to the **Allow** list and save the changes

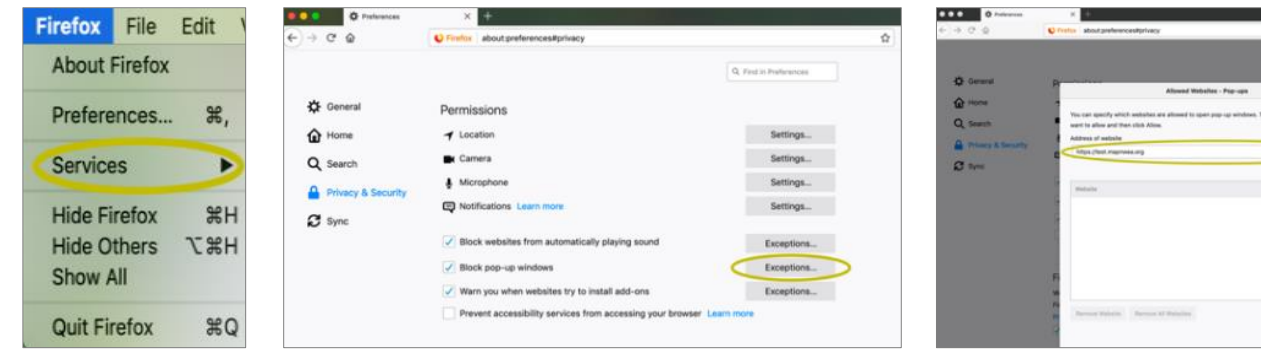

Cannel Ban Changes

#### **Disable Pop-ups in Safari 11**

From the **Safari Menu**, select **Preferences**, then the **Security tab.** Clear the **Block pop-up** windows check box

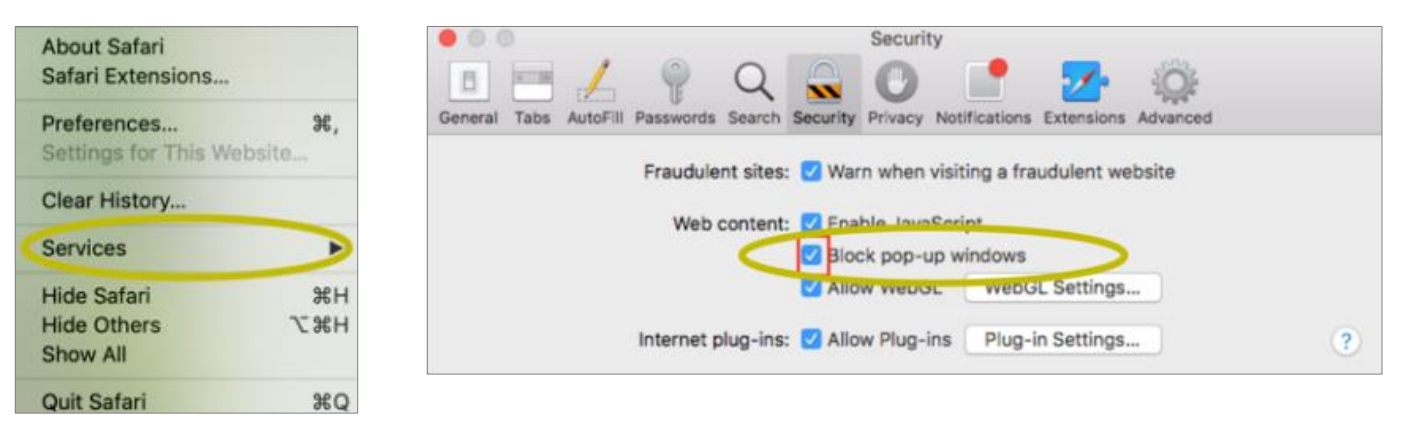

## **Disable Pop-ups in Safari 12**

Right-click in the address bar and select Settings for This Website. Change the Pop-up Windows selection to Allow

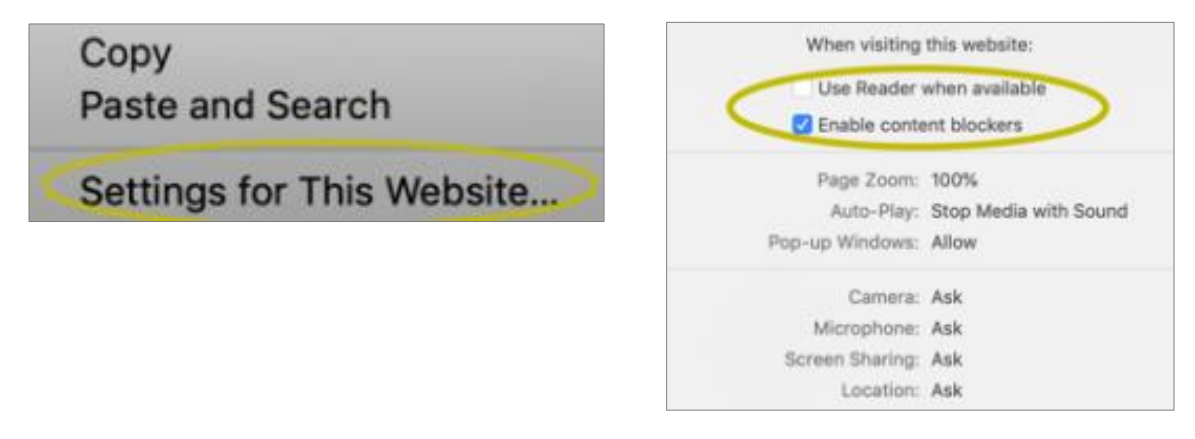

#### **Disable Pop-ups in Safari 13**

From the **Safari Menu**, select **Preferences**, then the **Websites.** Clear the **Block pop-up** windows check box

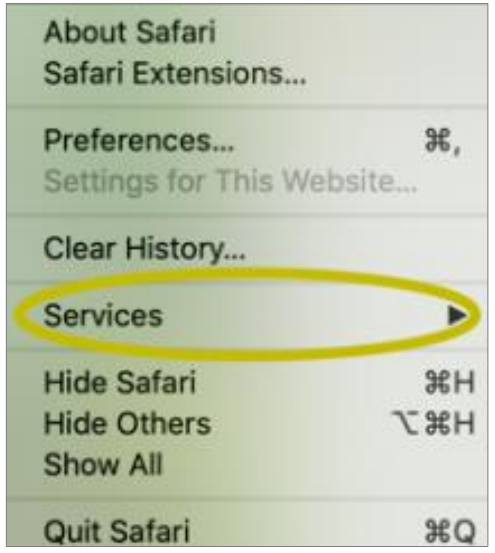

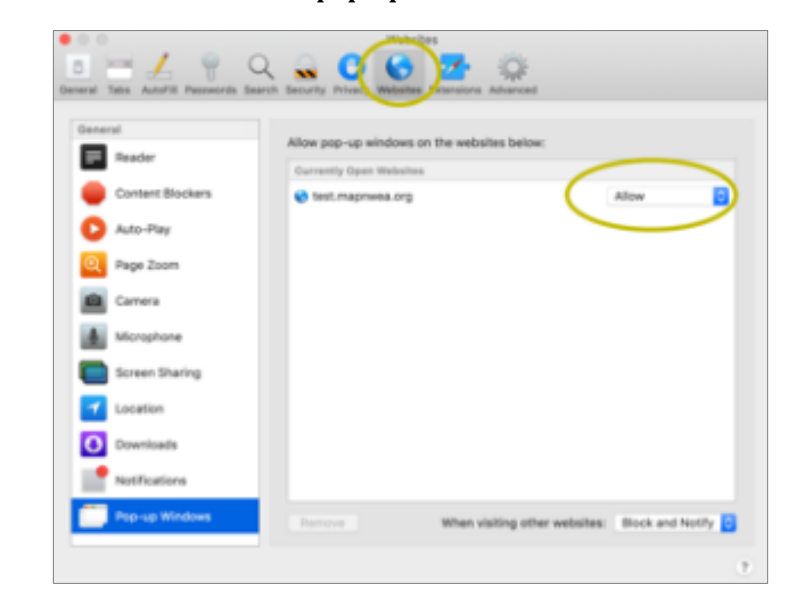

# **Disable Pop-ups on iPad Settings** > **Safari** > **Block Pop-ups**. If the slider is green, turn it off by swiping to the left

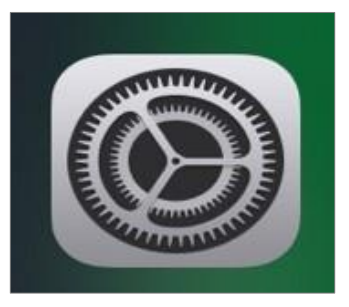

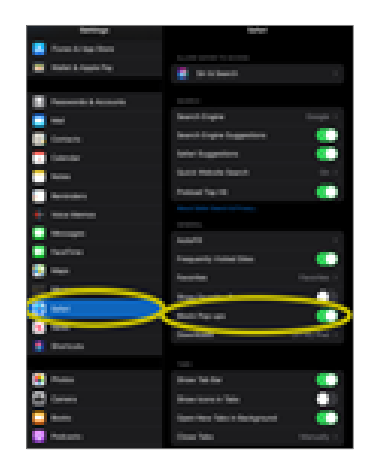

# **Student Has Screen Resolution Issues**

# **How to identify this issue:**

• Students will receive the minimum screen resolution error message after signing into the test session

## **What causes this issue:**

• Students have the wrong screen resolution on their device or have the scaling/zoom set to a level too high or low

# **How To Solve This Issue:**

- **General Guidance:** 
	- $\circ$  Confirm that your Display settings are set to 1024x768 or higher and that your Scaling/Zoom is set at 100%
	- $\circ$  Please close your browser and use the instructions below for the device you are using below
- **Chromebook**
	- o Keyboard shortcuts to set resolution and scale to 100%
	- $\circ$  Press Ctrl + Shift + 0
	- $\circ$  Press Ctrl + 0
	- o Guidance video
- **Windows 10**
	- o Right click on the desktop and select Display settings
	- $\circ$  Slide the "Change the size of text, apps..." to the right to make text bigger. Or slide it to the left to make them smaller. Set this 100%.
	- o Click "Advanced Display Settings" at the bottom of the settings window
	- o Click "Advanced sizing of text and other items" at the bottom of the window
	- o Change screen resolution to 1024x768 or higher
	- o Guidance video
- **Mac**
	- o Click the Apple menu
	- o Click System Preferences
	- o Click Displays
	- o Click the Scaled option
- **iPad (using Safari)**
	- o Go to settings
	- o Select Safari
	- o Toggle off Request Desktop Website
	- o Note no special settings needed when using the NWEA iPad app

Click on option that provides a screen resolution of 1024x768 or higher